## Guidance Document

WEB REPORTING: SUSPICIOUS ACTIVITY REPORTS (SARs)

Financial Intelligence Unit Version 2.5 | September 2021

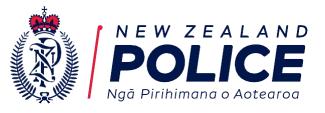

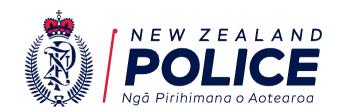

How to for suspicion exist? (AML/CFT Act s39A)

determine

whether to

use the SAR

or STR Form

NO REPORT

NO not submit an SAR or STR

\*

This should be used as a guide to determine whether the information you hold is sufficient to ensure all parties involved are captured in the report. If you hold less information than required for Simplified Due Diligence, but still have other information that could be used to identify involved parties please contact the FIU via the goAML message-board.

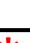

Does the transaction have a dollar value?

Does the activity involve a completed or proposed transaction?

SAR REPORT TYPE

Include all involved parties in both the reason

Include all involved parties in both the reason for suspicion and in the involved parties field(s).

#### **EXAMPLE**

An individual visits the office of a reporting entity and wants to deposit cash in to the account of a customer or client of the reporting entity.

The individual places a large bag on the counter, and tells the employee the bag contains the cash they want to deposit. The amount is not provided. The individual refuses to provide CDD information on request and the reporting entity does not accept the cash deposit.

Submit a SAR.

## STR REPORT TYPE

Include a proposed transaction type with the dollar value

Was the transaction completed?

Include the appropriate transaction type with the dollar value

Was the transaction

processed through

your business/trust

account?

### **EXAMPLE**

An individual visits the office of a reporting entity and wants to deposit \$15,000 cash to the account of a customer or client of the reporting entity.

The employee notices the cash has a distinctive smell and is crumpled and dirty.

The individual provides CDD information upon request, and the reporting entity accepts the cash deposit.

Submit a STR with the appropriate transaction type

#### OR

The individual refuses to provide CDD information on request and the reporting entity does not accept the cash deposit.

Submit a STR with a proposed transaction type.

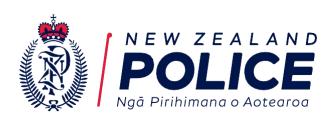

# Interpreting this Document

Note you will need to use Chrome, Firefox, or Microsoft Edge as Explorer is no longer supported as a web browser.

This document contains screen-shots of the goAML system when completing a Suspicious Activity Report online.

Fields marked in red must be completed, as they are required by regulations and/or the goAML system.

Please include any other information that is available to you in applicable fields.

Additional guidance can be found in the resource library by clicking on the Help tab on the navy blue task bar.

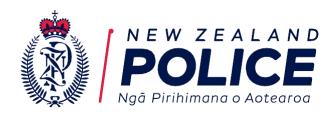

# General Rules

Following these "general rules" will assist reporting entities with efficiently and effectively submitting SARs

- If you hold relevant information, please provide it, regardless of the status of the field (i.e. mandatory vs optional).
- FIU staff are unable to make corrections to SARs that have been submitted. Any issues identified will be highlighted in a rejection message accompanying the returned SAR for you to make appropriate changes and resubmit.
- "Unknown" will generally not be accepted. As per legislation, Enhanced Customer Due Diligence (EDD) must be conducted in instances where a SAR is required to be submitted. EDD requires identity verification and identification of the 'source of wealth', so in normal circumstances "unknown" parties and/or accounts will not be accepted.
- Spaces, dashes and additional punctuation etc. should not be included in any field, regardless of usual format conventions. Exceptions can be made where punctuation is necessary to avoid ambiguity(e.g. a flat or apartment should be reported as 9/123 Sample Street).
- Do not abbreviate words, instead provide the full word (e.g. "Ltd" should be provided as "Limited").
- Recurring information, such as names and addresses must be reported consistently (i.e. with the exact same wording each time).
- The rules for particular fields apply across all four report types.

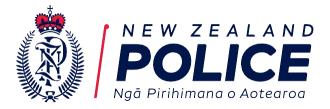

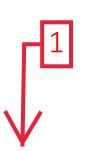

As this report type captures activities rather than transactions, the reporting of the parties involved does not require a role to be identified. However, the Reason for Suspicion needs to clearly outine what part each party contributes to the overall scenario

- 1. Click on New Reports
- 2. Click on Web Reports

NEW REPORTS V DRAFTED REPORTS V SUBMITTED REPORTS V MY GOAML V STATISTICS ADMIN V HELP LOGOUT

XML Upload

Web Reports

and Countering Financing of Terrorism (AML/CFT) Reporting nce Testing (UAT) Environment

Welcome to the New Zealand Financial Intelligence Unit (FIU) online reporting facility for submission of Prescribed Transactions Reports (PTRs), Suspicious Activity Reports (STRs), and secure communication with the FIU.

This facility is available to all reporting entities as defined in Section 5 of the AML/CFT Act 2009, and Financial Institutions as defined in Section 3 of the Financial Transactions Reporting Act 1996.

Important note: Future releases may require goAML users to change their passwords every ninety (90) days. This is to help maintain system security and comply with the Protective Security Requirements (PSR). Further information will be provided before this functionality is enabled.

Before entering your report do you need a refresher

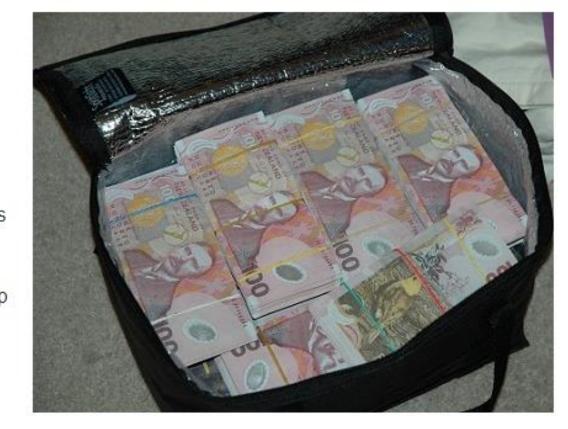

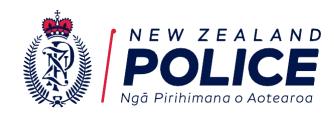

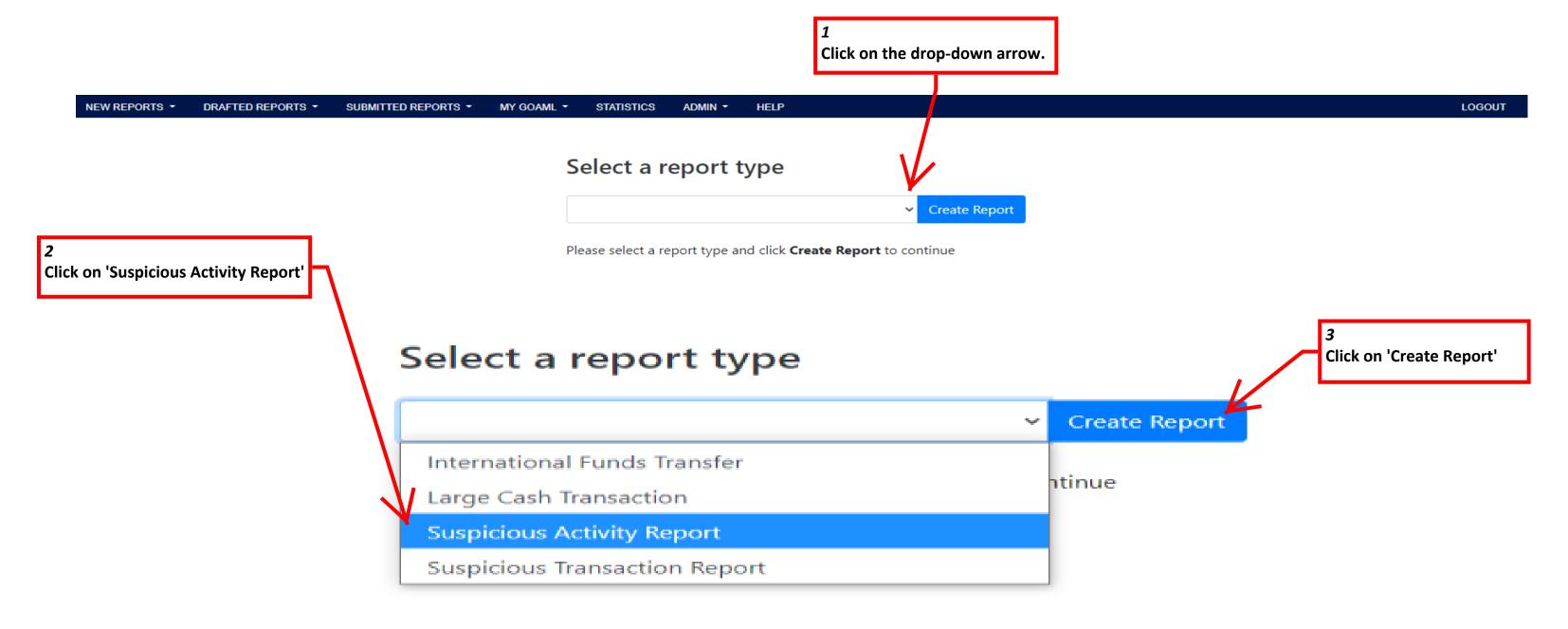

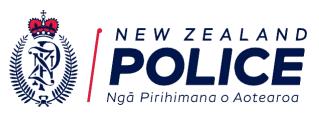

Reference numbers must be unique across all reports. We suggest using the name of the customer followed by the date.

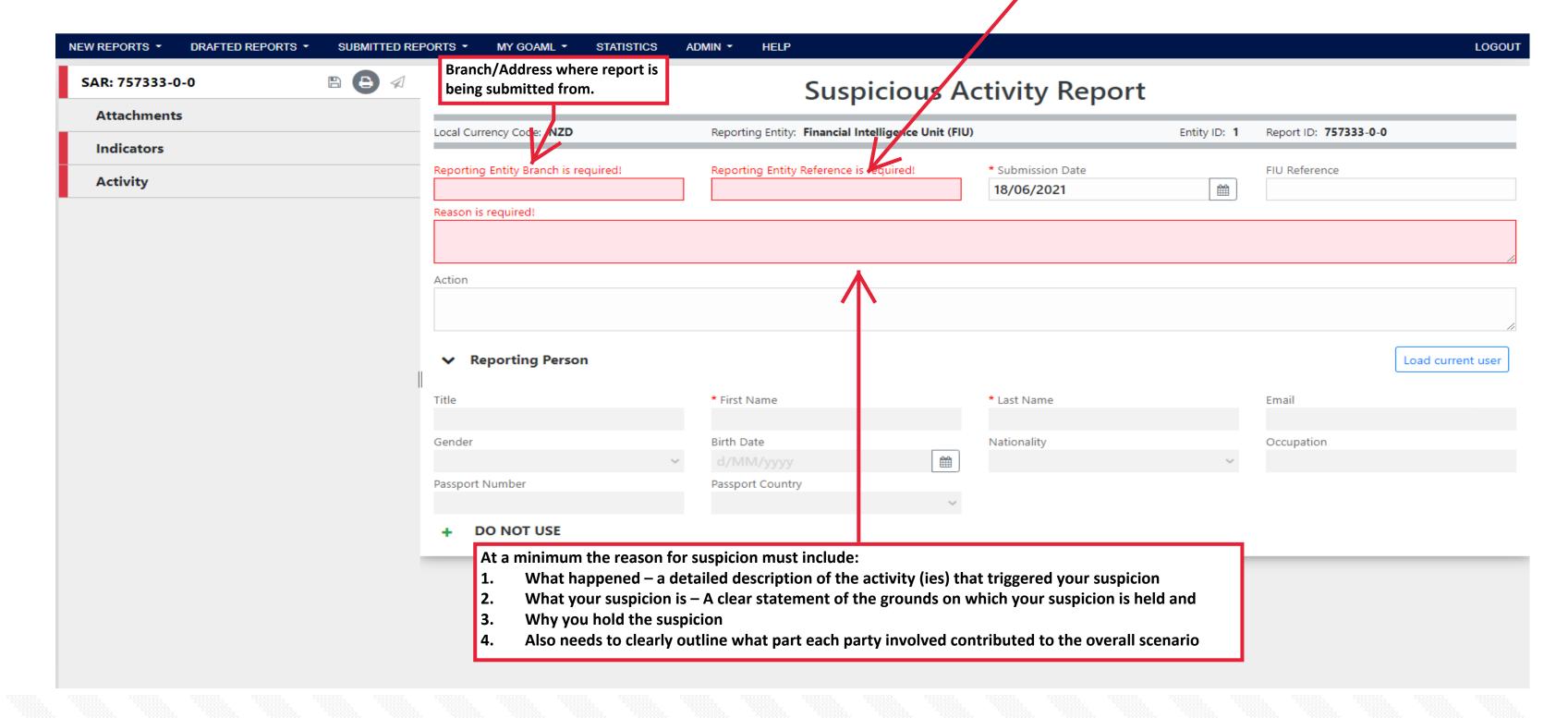

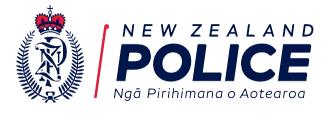

To save your report click the 'Floppy Disc' Icon below.

Your selected indicators should be displayed here.

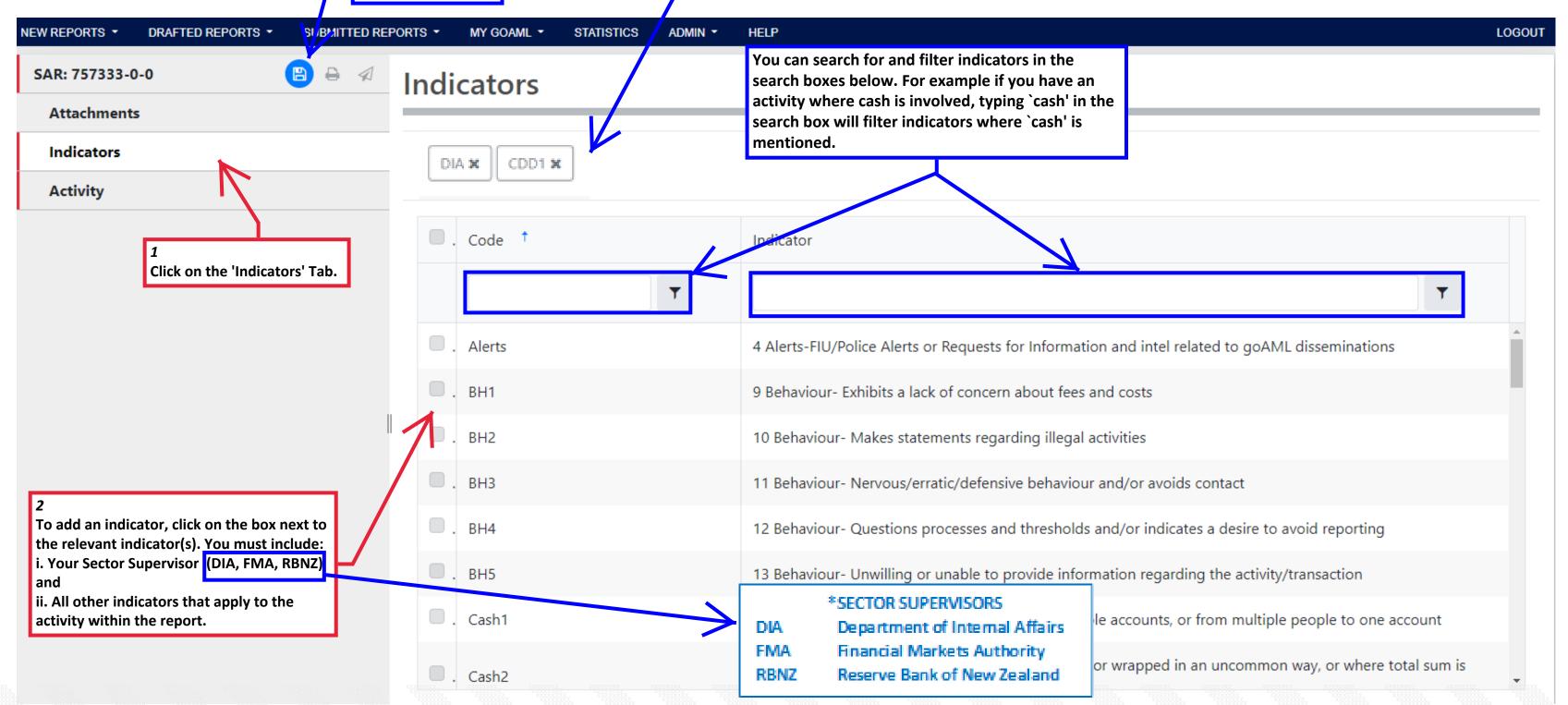

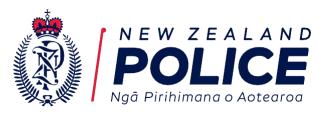

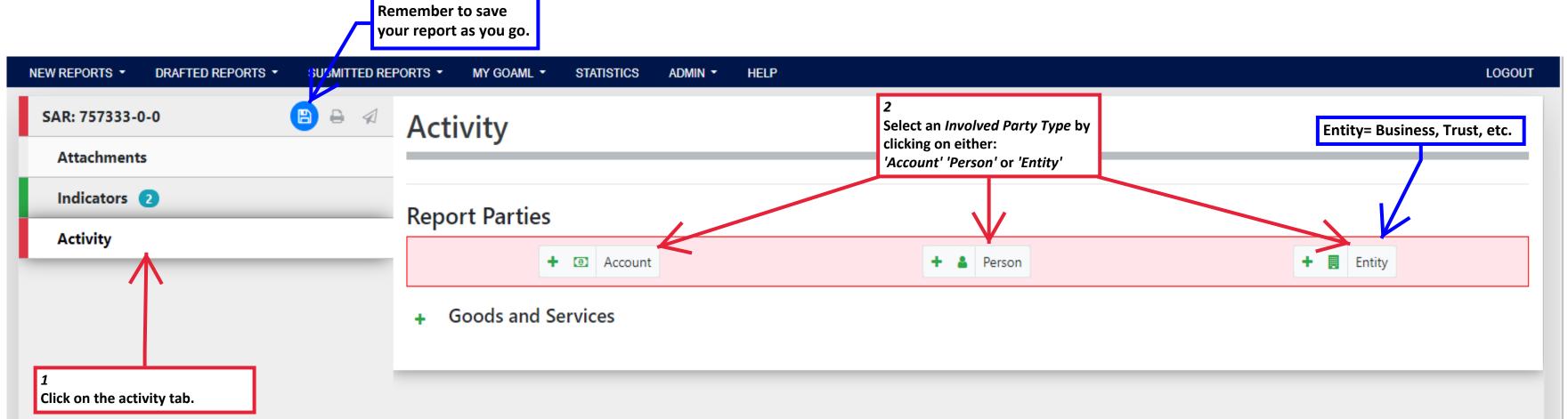

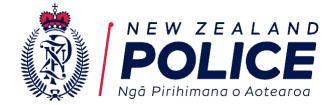

In this example we have selected 'Person'. Add all the information you hold on the person. The minimum requirement is the persons first and last name and either a:

If you don't have this data but have other information that may identify the

person (e.g. vehicle registration number) please send a query through the

- > DOB
- Address
- > Phone Number
- > Email address
- Identification document
- CCTV footage of the person

Remember to save your report as you go.

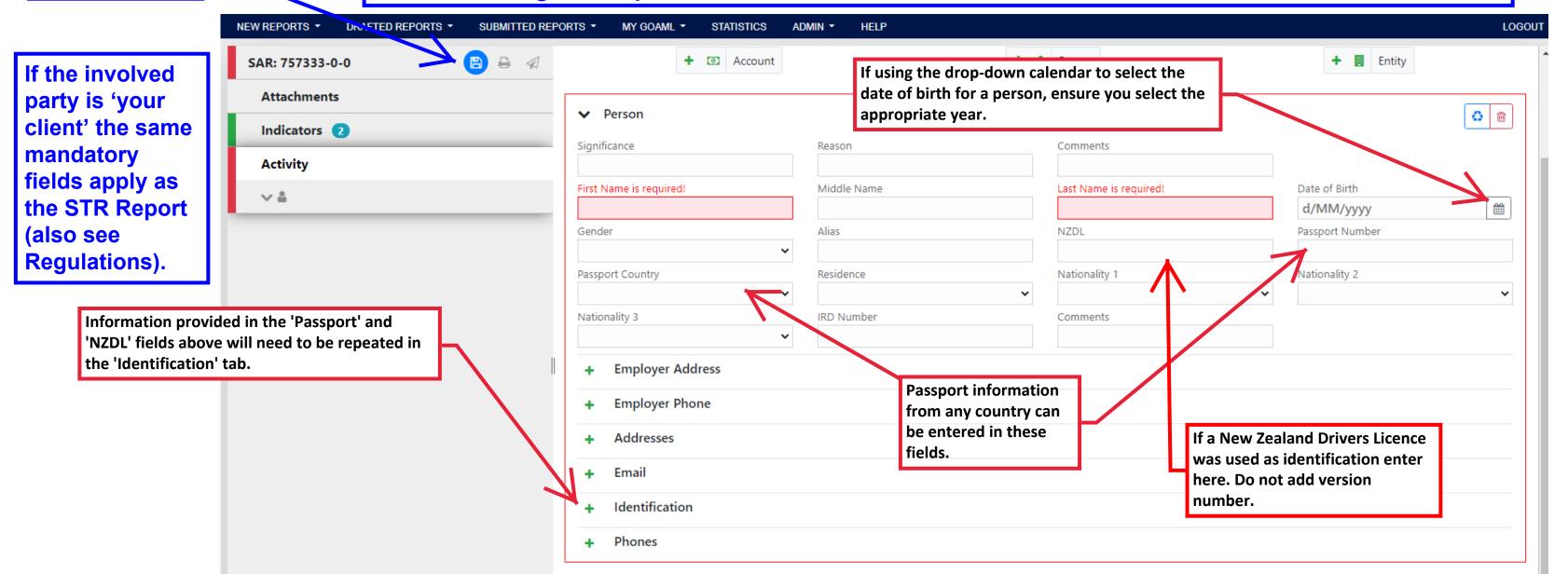

goAML message board.

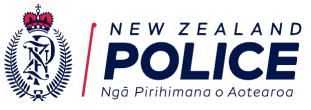

Important: All parties mentioned in the 'Reason' field must be captured as an 'Involved Party' in the report.

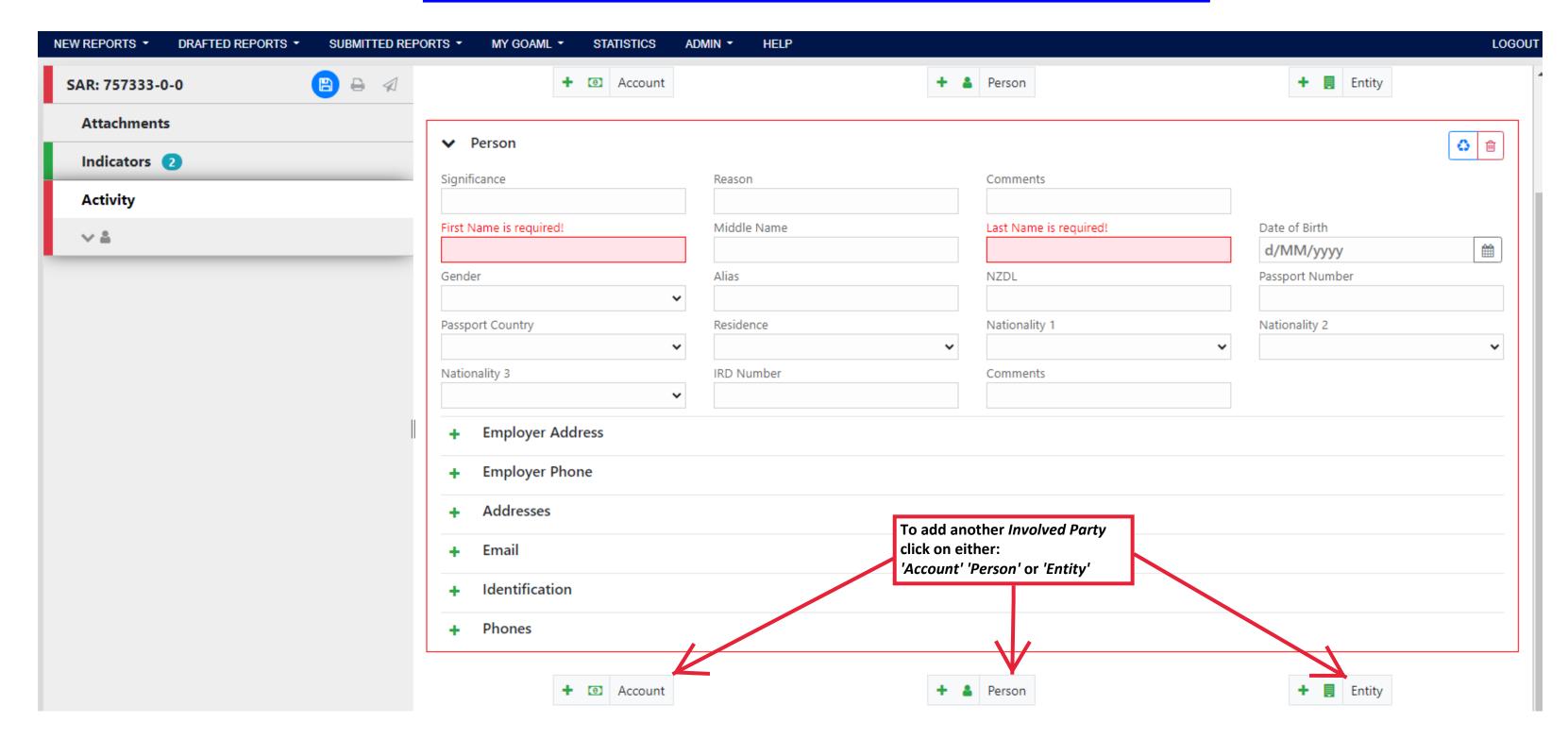

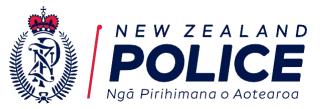

If your report involves Goods and Services that should be captured in your report click on the green '+' icon to add this section to your report.

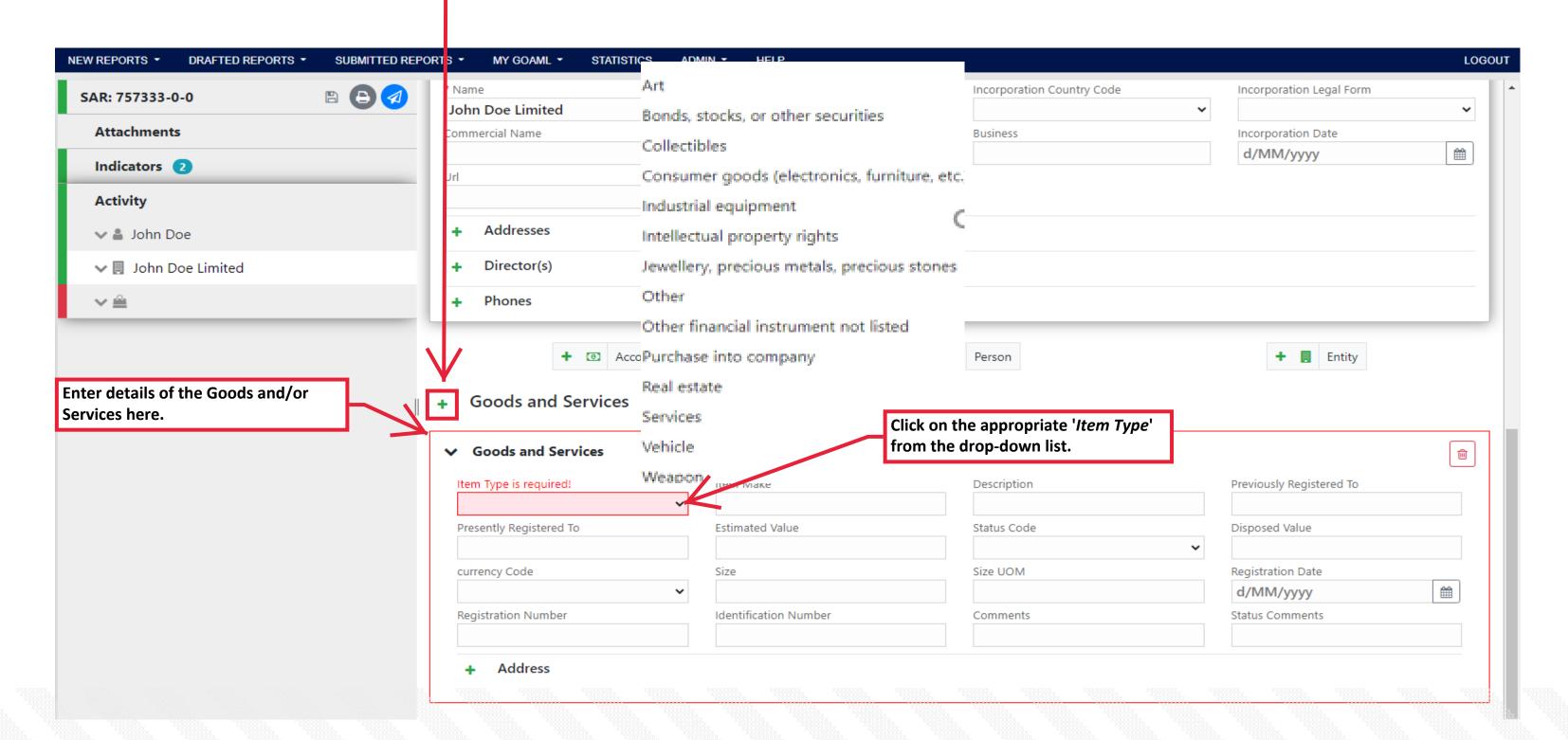

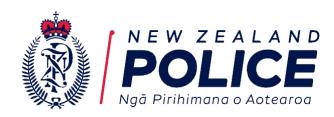

To add any attachments (i.e. copies of identification, CCTV stills, statements etc) to your report do the following:

- 1. Click on 'Attachments' tab in the Navigation Panel
- 2. Click on the green '+' icon and the 'Attachment' pop-up will display.
- 3. Click 'Select Files' and select the appropriate documents and then click 'Upload'

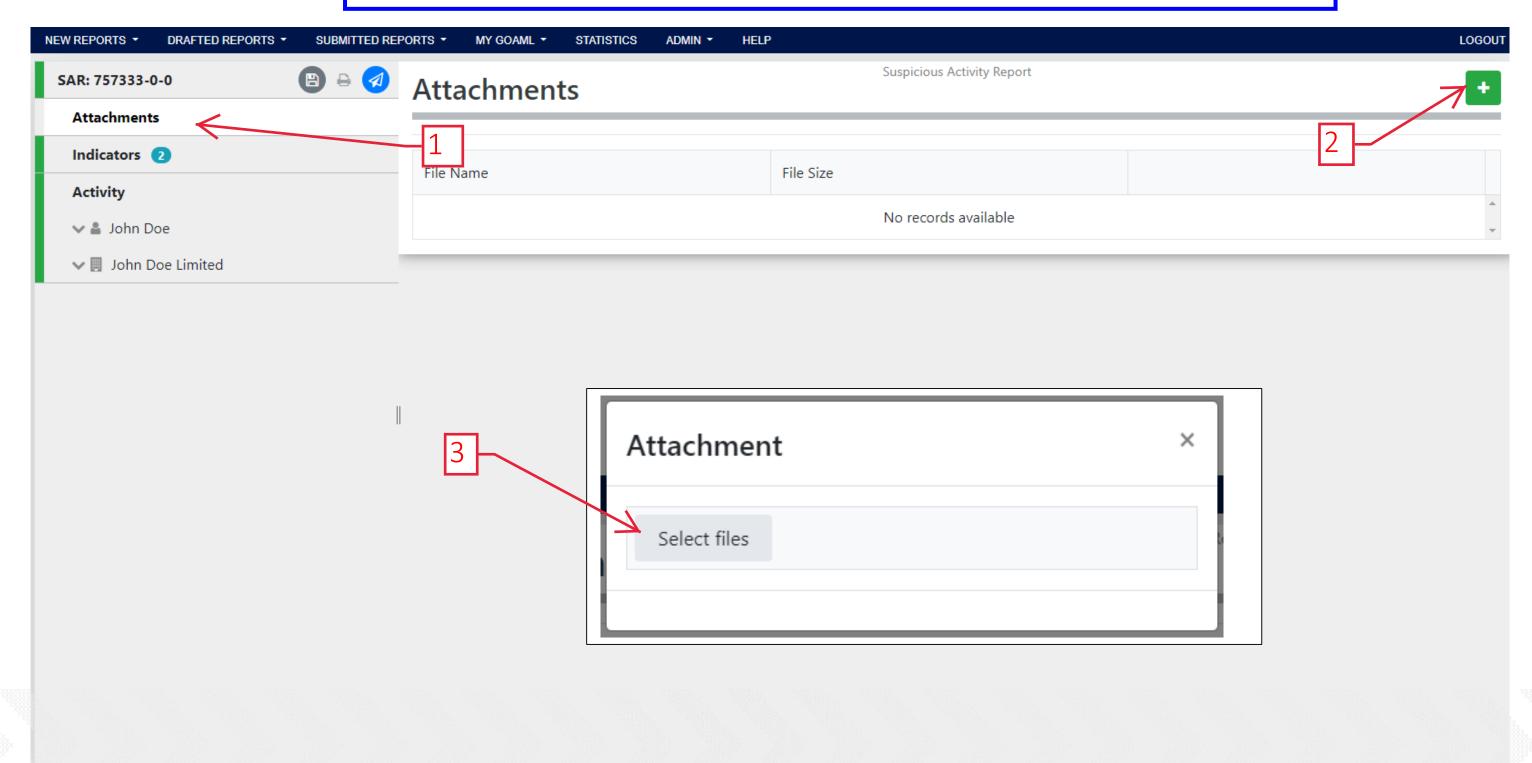

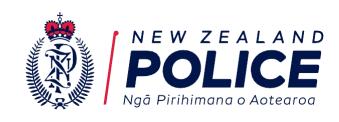

▼ III John Doe Limited

Once all involved parties have been captured in the report and all mandatory fields have been completed your Navigation Panel should turn green and the submit button will turn blue. Prior to submitting we recommend you preview your report by clicking on the printer icon.

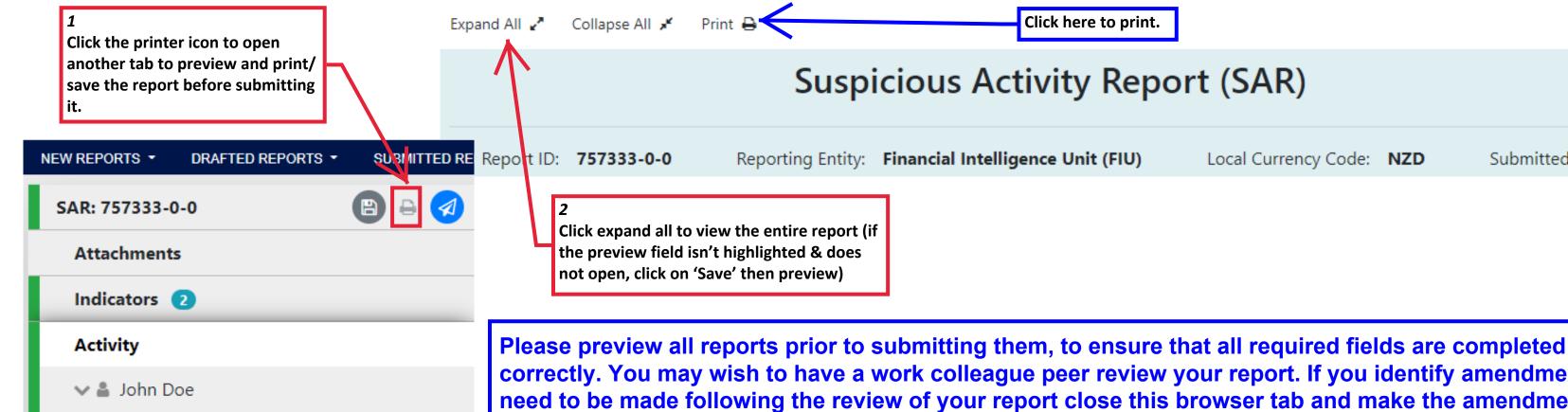

correctly. You may wish to have a work colleague peer review your report. If you identify amendments that need to be made following the review of your report close this browser tab and make the amendments/ additions

In order to preview your report the printer icon must be highlighted grey. To make the printer icon grey you may need to click the save icon first.

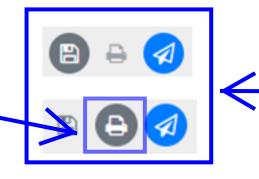

**NOTE: Icons in the Navigation Panel** highlighted grey indicate the action is available to use, but is not mandatory. However some grey icons need to be clicked before another icon can be used.

Submitted On:

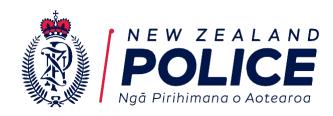

To save an Electronic Copy of your report do the following:

- 1. Select 'Save as PDF' from drop down menu then
- 2. Click 'Save' and save the PDF in your business secure compliance records folder. Once saved you can close the preview tab.

Example is done in Google Chrome: Click triple dots to reveal drop down menu.

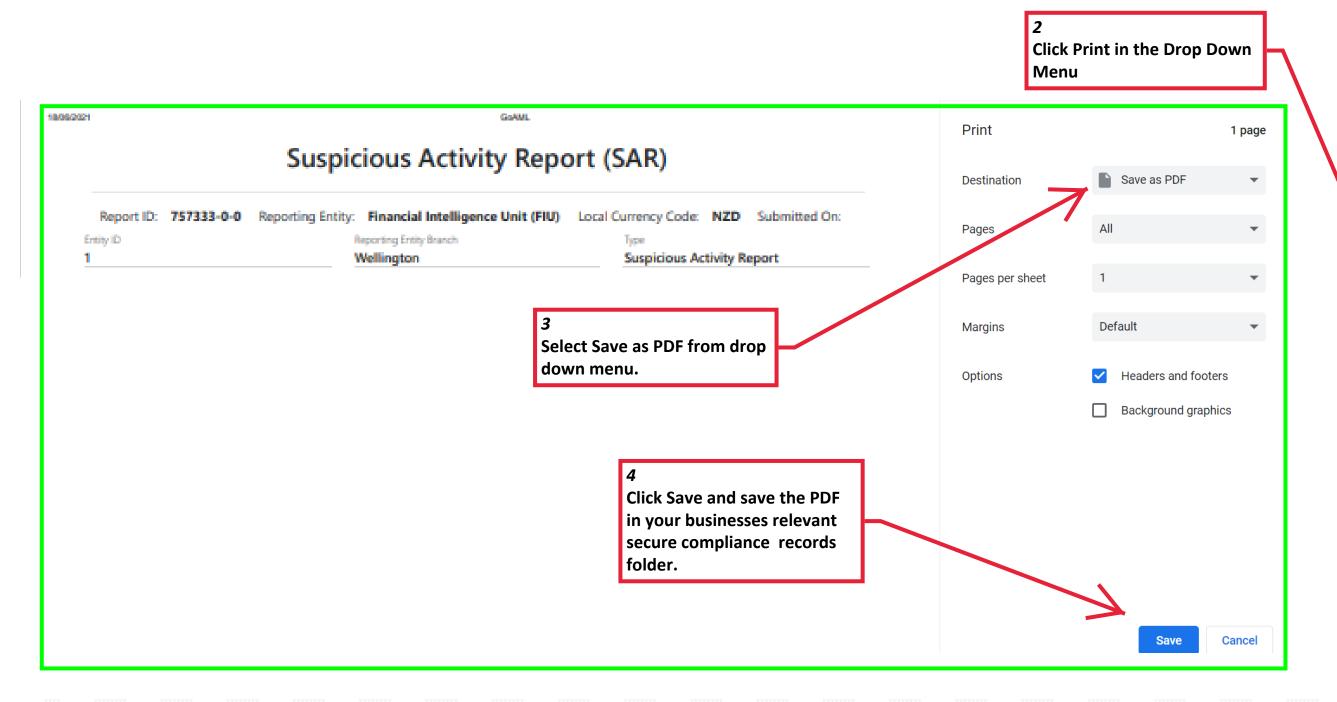

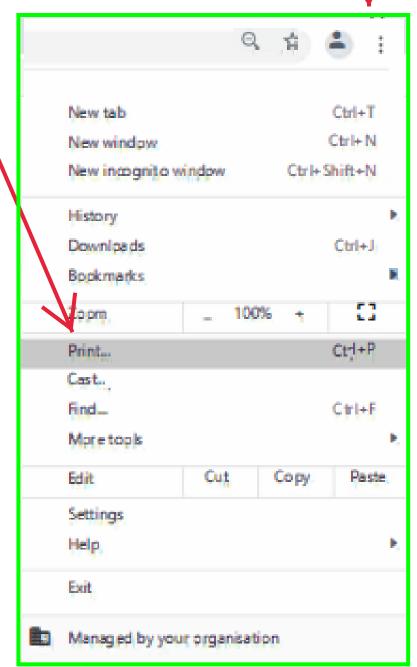

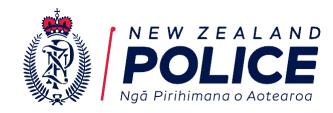

Click on the blue button to submit your report.

Submit your Report. If the submit button is not blue you cannot submit your report, check the Navigation Panel for any tabs that are red.

If still experiencing issues refer to the 'Problem Solving and Trouble Shooting' guidance document in the 'Resource Library'

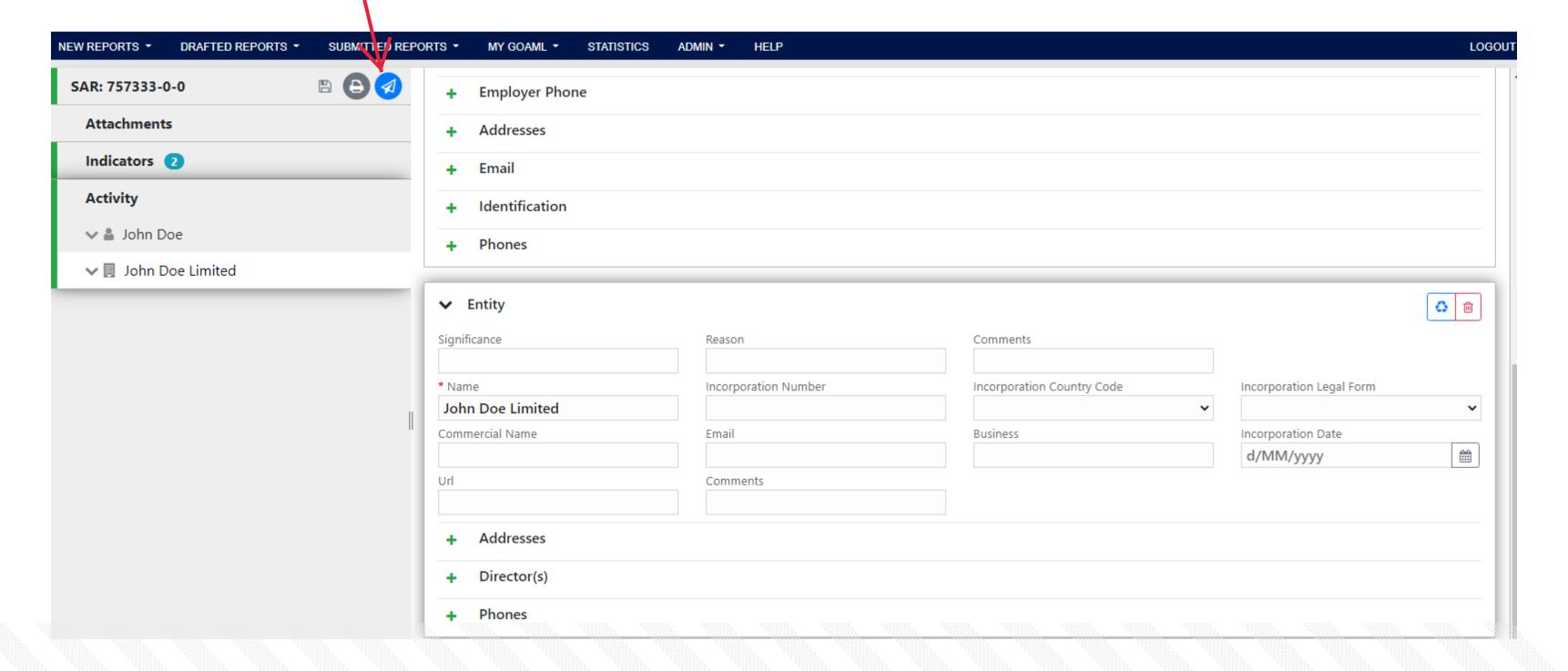